# HOW TO REGISTER IN YOUR NEW MYBENEFITS PORTAL ACCOUNT

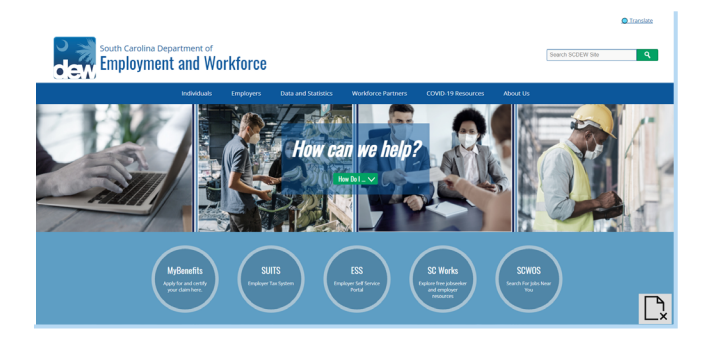

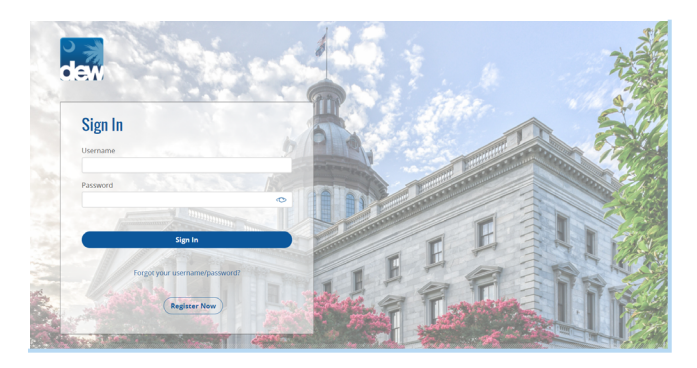

#### UNEMPLOYMENT INSURANCE REGISTRATION

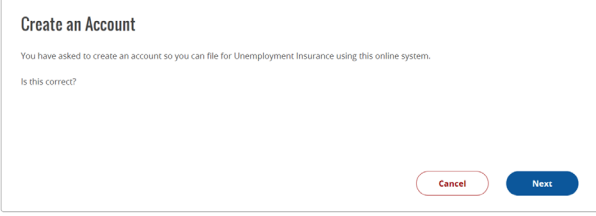

## UNEMPLOYMENT INSURANCE REGISTRATION

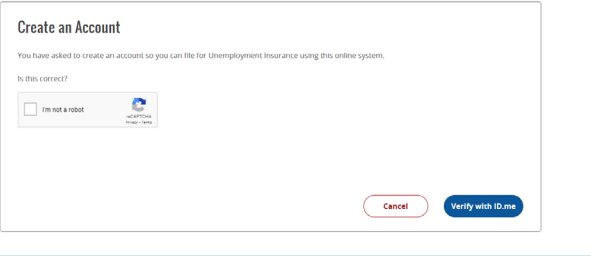

## UNEMPLOYMENT INSURANCE REGISTRATION

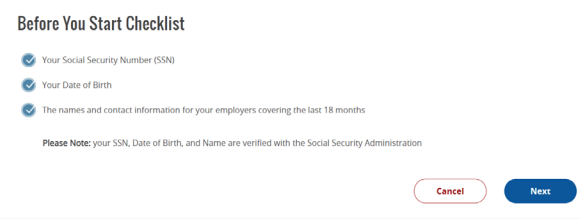

## Getting Started

Go to **[dew.sc.gov](http://dew.sc.gov)** to begin your Unemployment Insurance (UI) benefits process. This is the main website for the S.C. Department of Employment and Workforce (DEW). You can find information about the UI process on this website, as well as tutorials and guides to help you navigate the Claimant Self-Service (CSS) portal. Click on the "MyBenefits" button.

# MyBenefits Portal

Click on "Register Now."

Please note that your username and password from the old system will not work. You must create an account in this new system.

## Registration

You will complete your online registration by going through the upcoming pages. Going forward, please note that any box that does not have "optional" stated next to it is mandatory for you to complete. Click on the "Next" button on this screen to begin.

## reCAPTCHA Box

A reCAPTCHA verification box will appear. Make sure to click on "I'm not a robot" and answer any questions it asks of you. Once the box shows a green checkmark, click on the "Verify with ID.me" button in order to continue.

## **Checklist**

Make sure you have all of the information you will need to register readily available, including personal data such as your social security number, date of birth, and employer contact information for the past 18 months. The latter will be needed when you finish registering and begin to file a new claim. Click on the "Next" button to continue.

#### UNEMPLOYMENT INSURANCE REGISTRATION

## Fraudulent Warning! This system uses advanced methods to identify fraud. Violators WILL be caught and prosecuted. dge that you have read and understood the information wt to each sta I understand that committing unemployment fraud is a felony I understand that I must provide truthful answers at all times I understand that all of the information I provide will be verified

#### UNEMPLOYMENT INSURANCE REGISTRATION

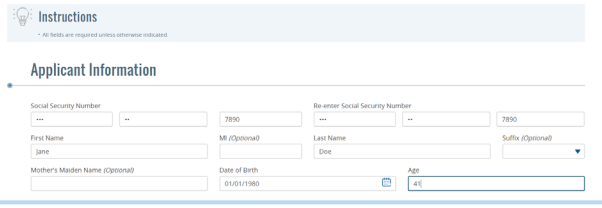

 $Cancel$ 

 $Next$ 

## **Login Information**

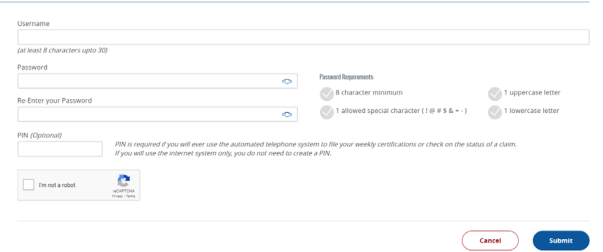

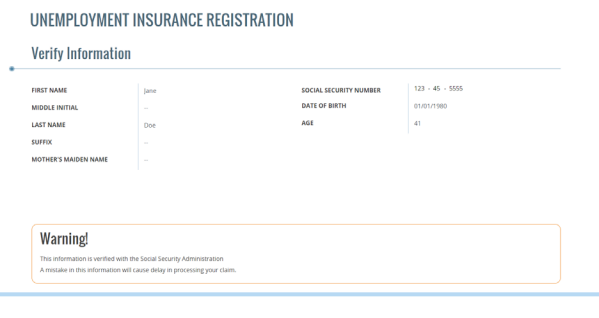

#### UNEMPLOYMENT INSURANCE REGISTRATION

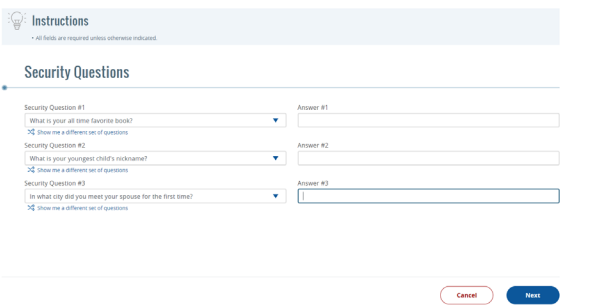

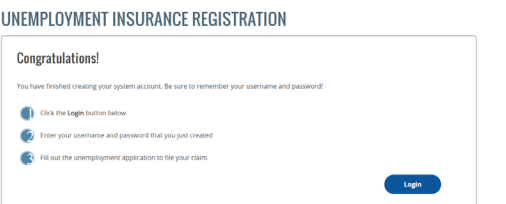

# Fraud Warning

Click on all of the boxes to confirm your acknowledgment of the statements. Click on the "Next" button to continue.

## Applicant Information

Enter your social security information, full name, date of birth, and age under this section.

## Login Information

Create your username and password in this section. Make sure your password meets all of the requirements listed on the right. Click on the "Submit" button to continue.

## Verify Information

Review the information provided and make sure that everything is correct. Click on the "Next" button to continue.

## Security Information

Click on each dropdown menu to select the three security questions that you would like to answer. Type out your responses in each corresponding "Answer" box on the right. Make sure to remember and safekeep your responses to these questions in case you ever need to verify any future login attempts. Click on the "Next" button to continue.

## Congratulations!

You have successfully registered on MyBenefits. You can now click on the "Login" button to log into your account and get started.